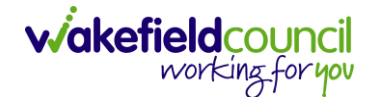

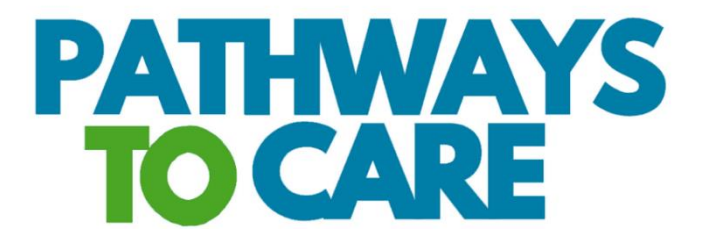

# **Fundamental Guide V1.1**

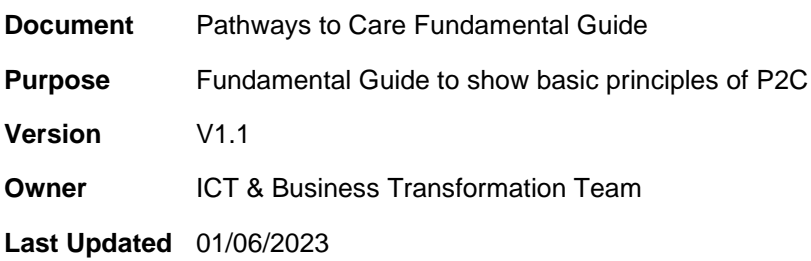

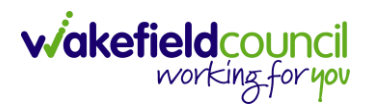

# Contents

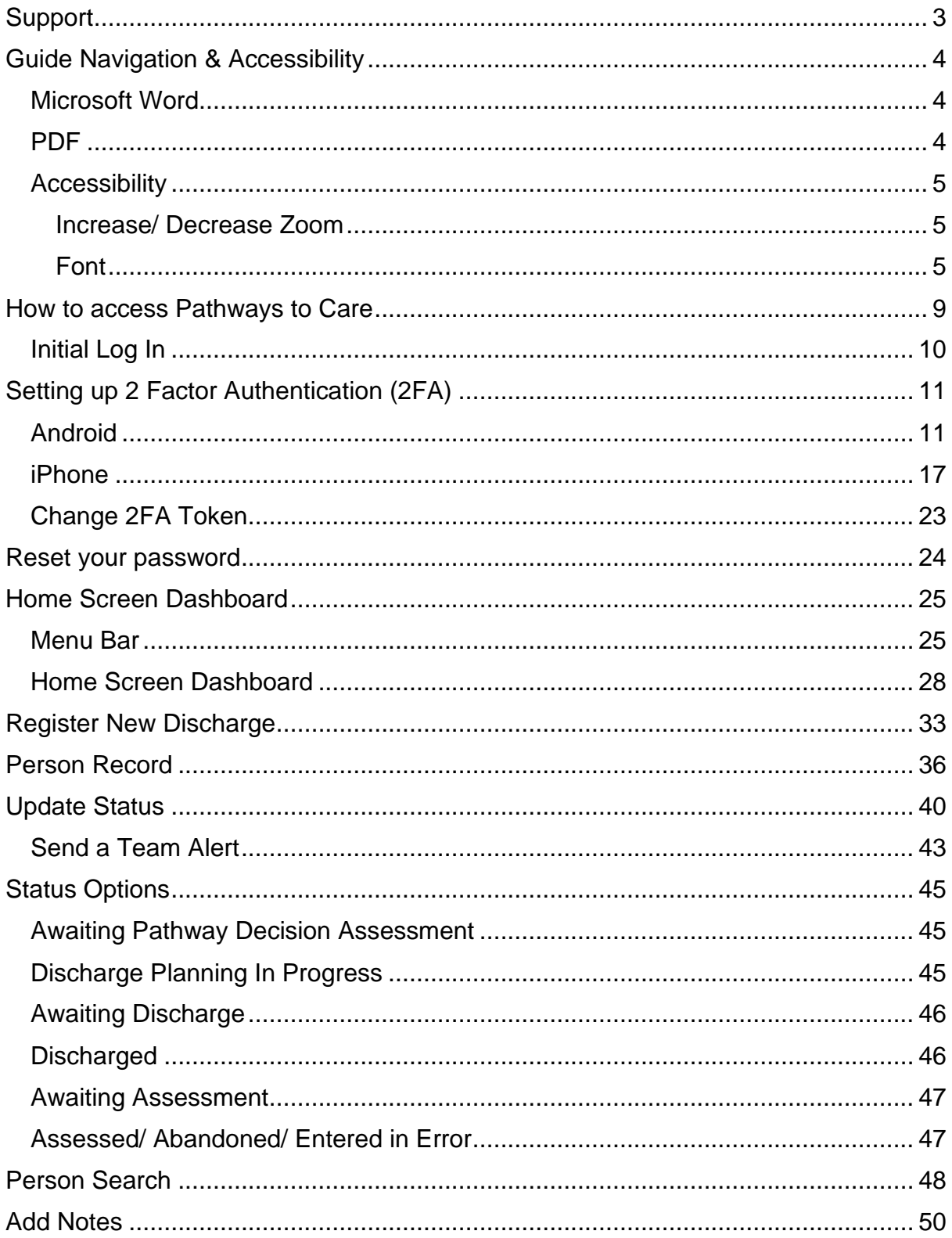

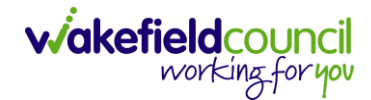

# <span id="page-2-0"></span>**Support**

If there are any problems with the system or an issue is occurring that requires escalating to the system support team. Please find useful links below.

**Email:** [AdultsSystemSupport@wakefield.gov.uk](mailto:AdultsSystemSupport@wakefield.gov.uk)

**Further information:** Intranet Page / Adults and Health / Hospital to Home

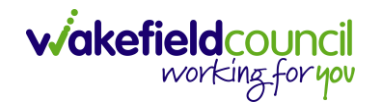

# <span id="page-3-0"></span>**Guide Navigation & Accessibility**

#### <span id="page-3-1"></span>**Microsoft Word**

A PC user can quickly "jump" to the desired heading by holding **Crtl** on the keyboard and **Left Click** on the mouse on one of headings on the **Contents Page** (**Crtl + Click**)

CAREDIRECTOR V6 FUNDAMENTALS GUIDE

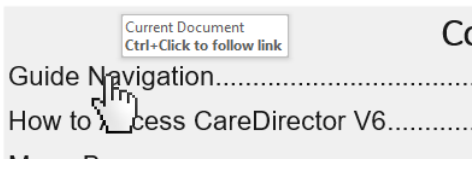

A PC user can quickly "jump" back to the first page by holding **Ctrl** on the keyboard and press **Home** on the Keyboard at any point in the document (**Ctrl + Home)**

#### <span id="page-3-2"></span>**PDF**

A PC user can quickly "jump" to the desired heading by **Left Click** on the mouse, on one of the headings of the **Contents Page**.

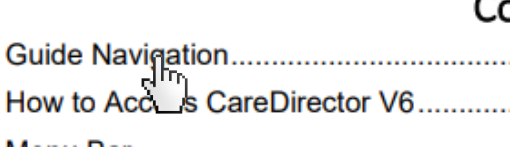

 $\sim$ 

A PC user can quickly "jump" back to the first page by pressing **Home** on the keyboard, usually located above the **Arrow Keys**.

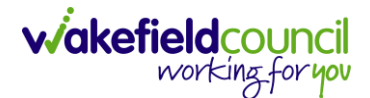

### <span id="page-4-0"></span>**Accessibility**

#### <span id="page-4-1"></span>**Increase/ Decrease Zoom**

To increase/ decrease the **zoom**, hold **Ctrl** on the keyboard and press the **+ or –** keys. Or hold **Ctrl** and use the **Mouse Wheel**. Or go to settings shown as **…** and select **– or +** on the **Zoom** tab. This will make the text and widgets larger or smaller on screen.

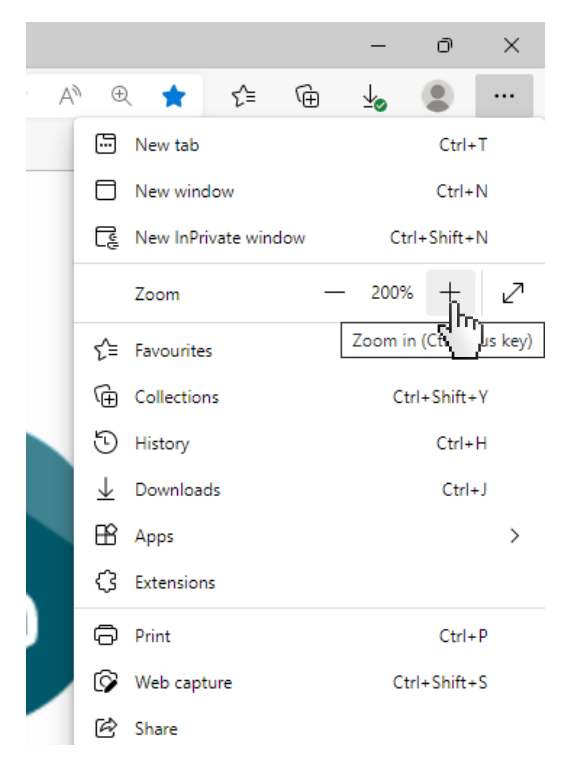

#### <span id="page-4-2"></span>**Font**

To increase or decrease the font, it is not possible on Hospital to Home itself. It needs to be done through **Microsoft Edge**.

1. Select the three dots on the top right of **Microsoft Edge** 

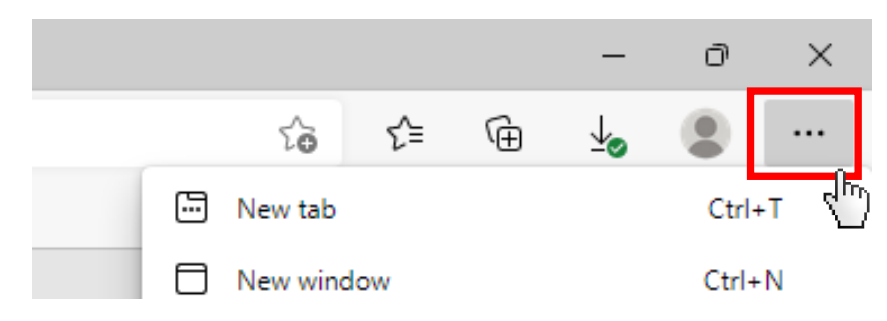

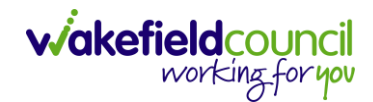

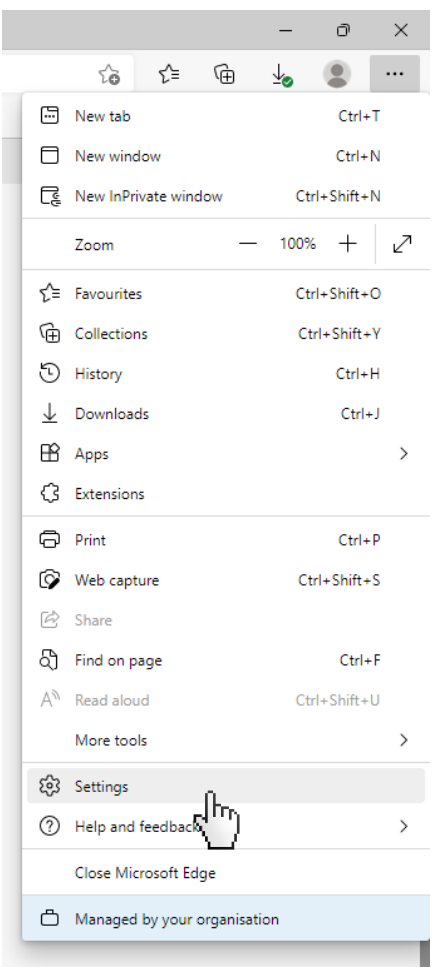

2. Scroll down the drop-down menu and select **Settings**

3. Once opened, select **Appearance** on the left menu.

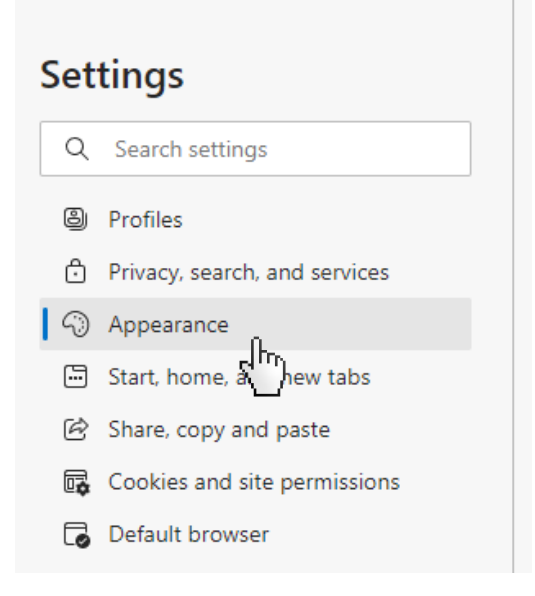

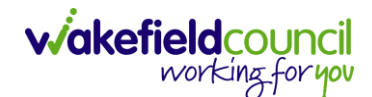

#### 4. Scroll to the bottom to find **Fonts**

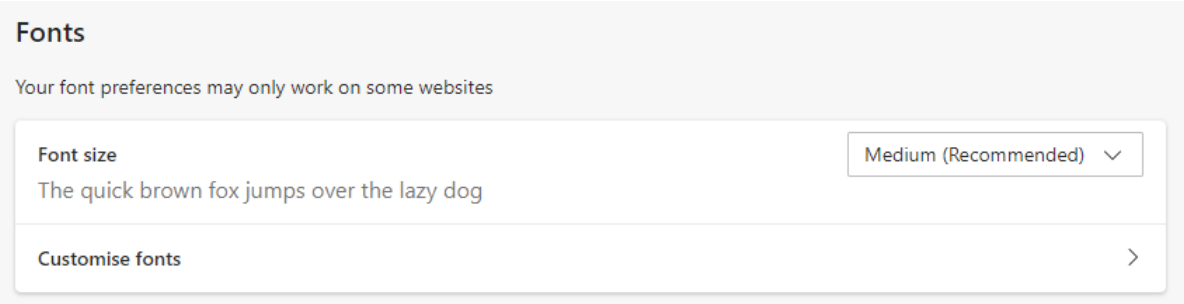

- 5. **Font Size** is a drop-down list that will change the size of all text in Microsoft **Edge**
- 6. **However,** it is important to realise that the **minimum font size** is going not change much.
- 7. Select **Customise Fonts** and change the **Font Size** to the size that suits you.
- 8. Change **Minimum font size** change this to the default size of all text. This may result in "clipping" on Hospital to Home and websites on **Edge.**

#### $\leftarrow$  Appearance / Customise fonts

Your font preferences may only work on some websites

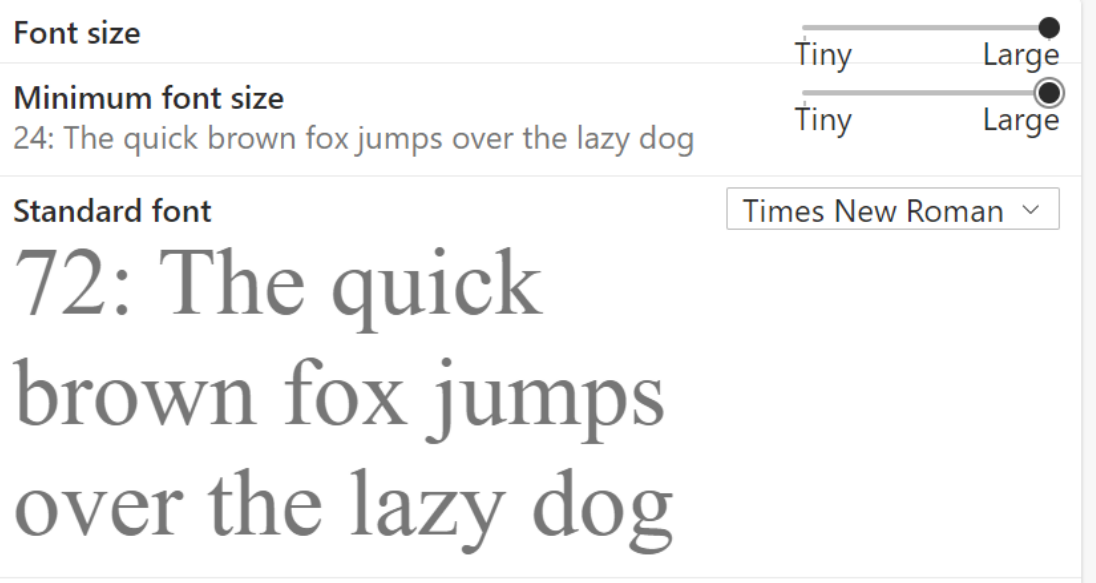

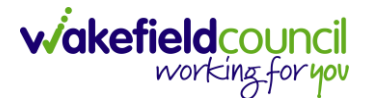

9. This "clipping" looks like this:

## **Register New Discharge**

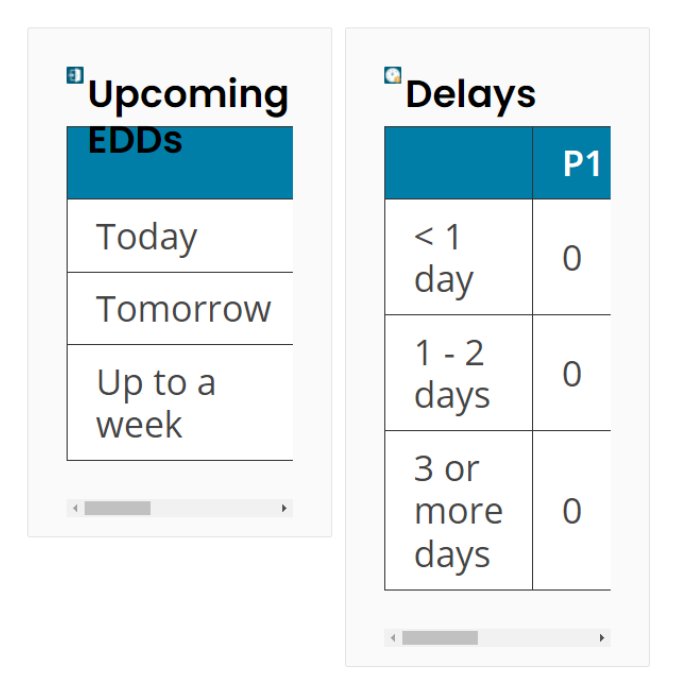

10.Widgets also look "clipped" and is only displaying half the text. This is the same if you **Zoom in or out**.

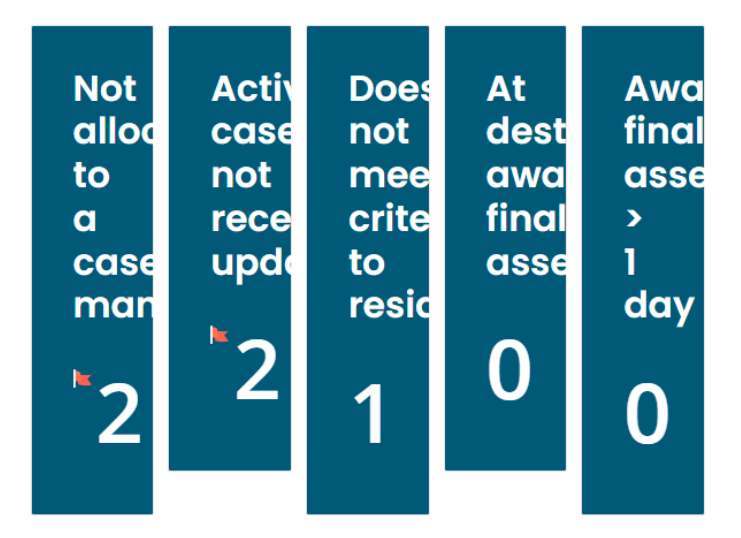

11.There is no fix for this yet.

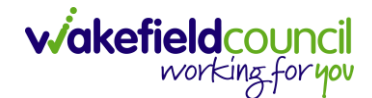

## <span id="page-8-0"></span>**How to access Pathways to Care**

- 1. Access **Pathway to Care** by clicking on this URL.
- 2. Pathways to Care [Log in \(pathways2care.uk\)](https://dashboard.pathways2care.uk/index.php?PageID=login)
- 3. Or copy into the address bar by **Right Click** on the hyperlink on step 2, then **Copy Hyperlink**.

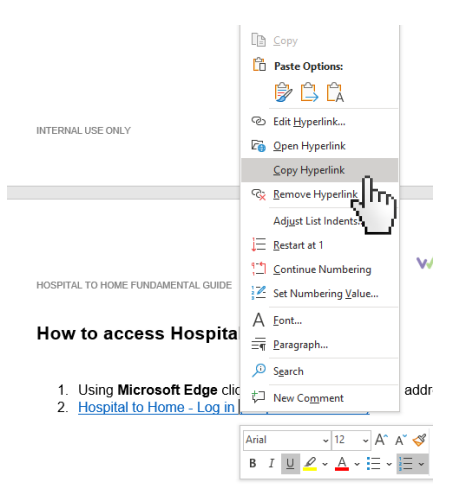

4. Once copied, open **Microsoft Edge** and paste into the address bar (**Right Click** then **Paste** OR **Ctrl+V**).

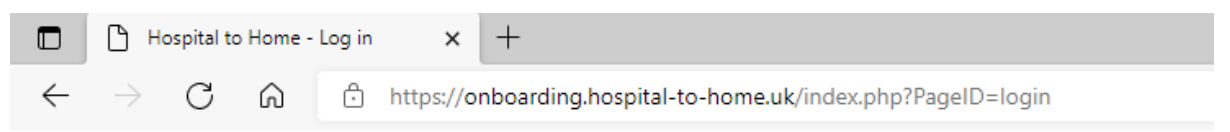

5. Enter your login details into the correct fields and select **Login**.

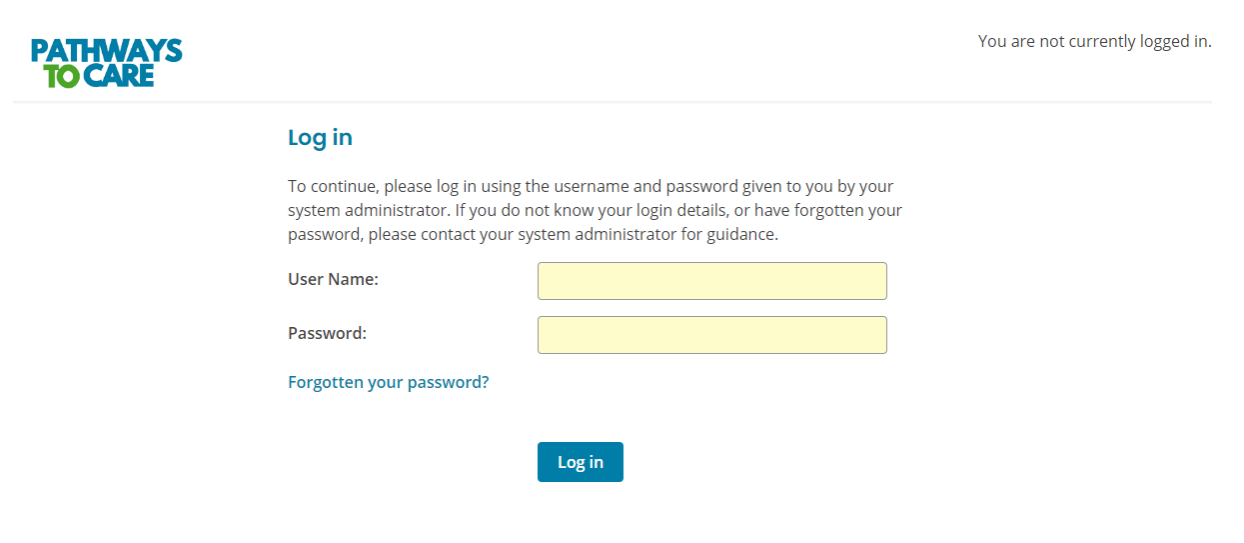

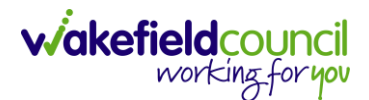

### <span id="page-9-0"></span>**Initial Log In**

- 1. If you have not yet logged into the system yet, you shall be sent an email with a link.
- 2. When the link has been activated it will show this screen.

### **User Account Setup**

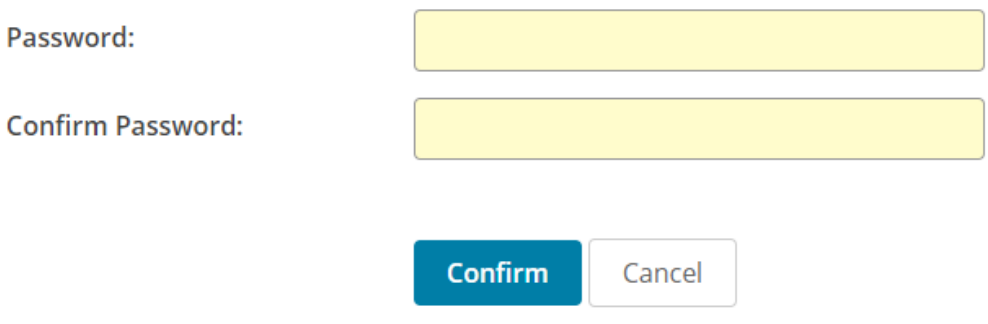

- 3. Confirm the password that you would like to use.
- 4. Remember this password as you will need this to login.
- 5. You will only need to do this once.
- 6. When you log in for the first time you will be asked to complete 2 Factor Authentication.

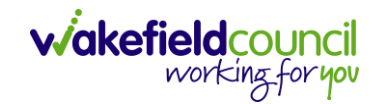

# <span id="page-10-0"></span>**Setting up 2 Factor Authentication (2FA)**

#### <span id="page-10-1"></span>**Android**

2 Factor Authentication (2FA) is extremely important for security purposes. This ensures that if your details are exposed, the exposer cannot access **Pathway to Care** system without having another form of identification. This identification is done by **P2C** requesting a unique code to be entered that can be accessed from **Google Authenticator**.

#### 1. After logging in for the first time, **P2C** will ask for **2FA** to be activated.

Two-factor authentication increases the security of your Hospital to Home account. All you need is a compatible app on your smartphone. For example Google Authenticator, FreeOTP, Authy, Duo, and many others.

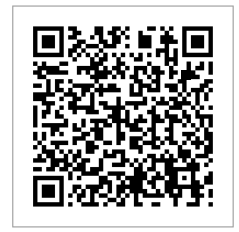

Code:

Scan this image with your app. You will see a 6-digit code on your screen. Enter the code below to verify your device and complete the setup.

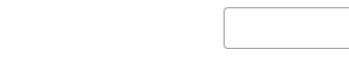

Submit

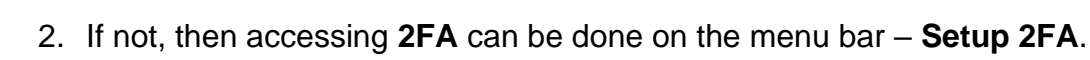

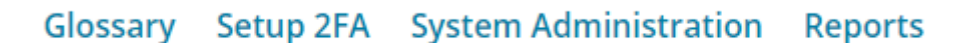

- 3. It will ask for the **QR** code to be scanned by a **"compatible app on your smartphone for example Google Authenticator".**
- 4. For unity and accessibility reasons, **Google Authenticator** is the one to use. If you have access to a smartphone that was provided by work, use this one rather than a personal phone.
- 5. If **Google Authenticator** is already installed on your device move onto **Step 12**.
- 6. If not, continue forward for installation instructions on an **Android Smartphone.**

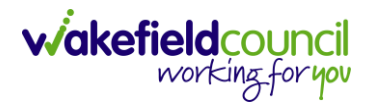

- 9:32 嗯 A 嗯 · ©ల¥{ <sup>40</sup>.⊪93%∎
- 7. Open your work smartphone and select **Play Store**. (Marked by a Red Box)

8. Once selected, search for **Google Authenticator**

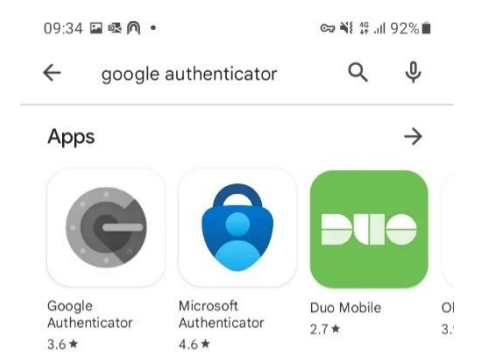

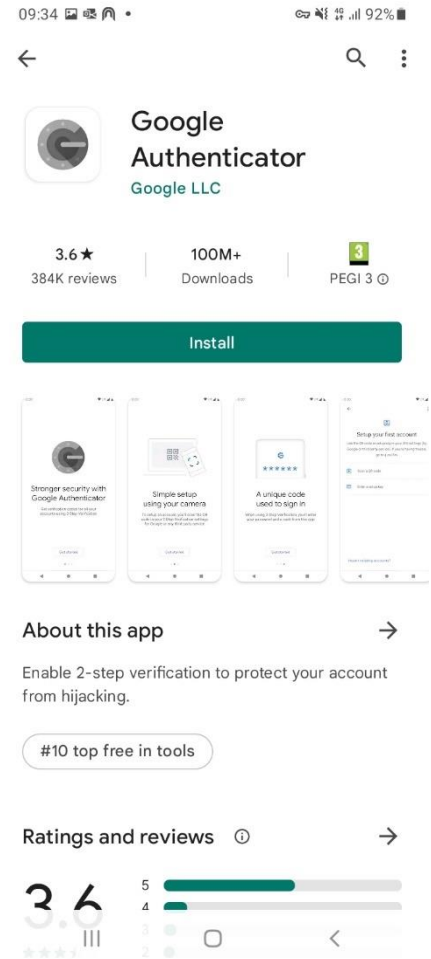

#### 9. Select **Google Authenticator** and select **Install**.

10.Once installed, select **Open**.

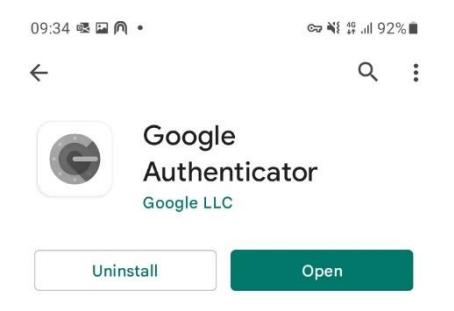

11.**Google Authenticator** will be downloaded to the apps list on your smartphone for future access.

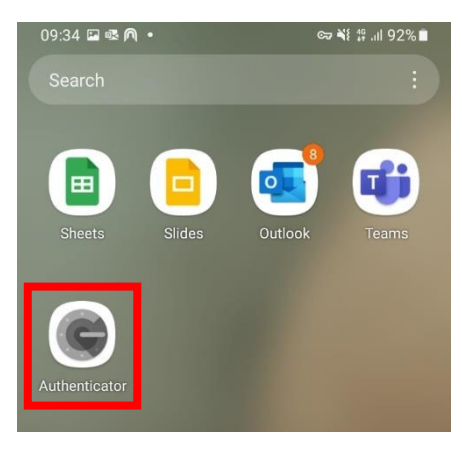

12.Once opened, select **Get Started** 13.Once selected, select **Scan a QR code**

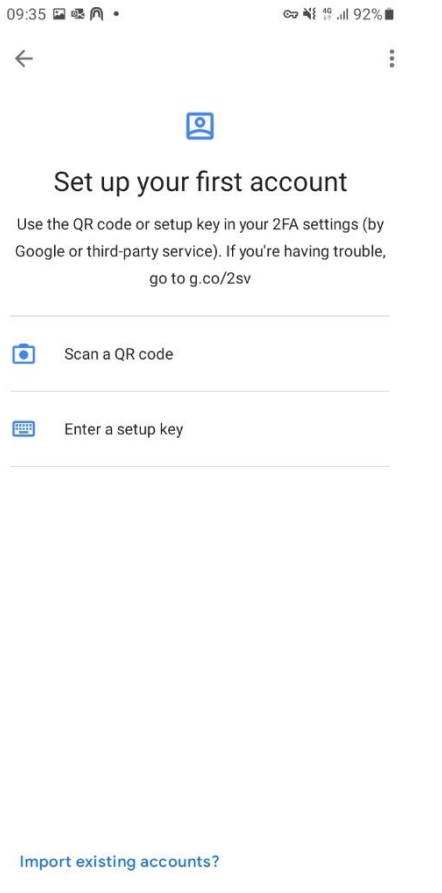

### 14.This will open the camera on the smartphone, with the **QR code** from **P2C** displayed on your computer screen. Point the camera towards the **QR code**. The **QR code** looks like this (Marked in a Red Box).

Two-factor authentication increases the security of your Hospital to Home account. All you need is a compatible app on your smartphone. For example Google Authenticator, FreeOTP, Authy, Duo, and many others.

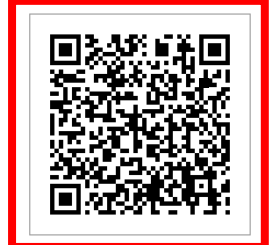

is image with your app. You will see a 6-digit code on your screen. Enter the code below to verify your device and complete the setup.

Code:

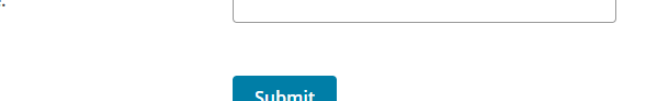

- 15.For security reasons, no more screenshots can be displayed from my smartphone. Once scanned, it will add the **Pathways to Care 2FA** to your profile.
- 16.It will provide a 6-digit numeric code that changes once every 15/30 seconds.
- 17.Enter that 6-digit numeric code into the **Code** section of **P2C** then select **Submit**. If the code changes before it can be entered, it will not accept it.

Two-factor authentication increases the security of your Hospital to Home account. All you need is a compatible app on your smartphone. For example Google Authenticator, FreeOTP, Authy, Duo, and many others.

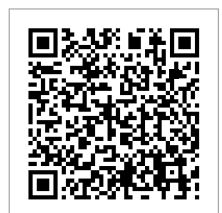

Scan this image with your app. You will see a 6-digit code on your screen. Enter the code below to verify your device and complete the setup.

Code:

Submit

123456

#### 18.After the code has been accepted, it will provide a successful notification on **P2C**.

Two-factor authentication has been set up. You will periodically be asked to supply an authentication code when logging in, to verify your account.

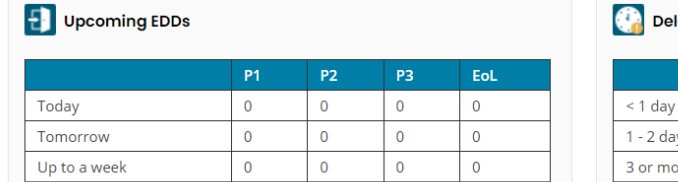

![](_page_15_Picture_55.jpeg)

19.Now **P2C 2FA** is set up.

![](_page_16_Picture_0.jpeg)

#### <span id="page-16-0"></span>**iPhone**

2 Factor Authentication (2FA) is extremely important for security purposes. This ensures that if your details are exposed, the exposer cannot access **Pathway to Care** system without having another form of identification. This identification is done by **P2C** requesting a unique code to be entered that can be accessed from **Google Authenticator**.

1. After logging in for the first time, **P2C** will ask for **2FA** to be activated.

Two-factor authentication increases the security of your Hospital to Home account. All you need is a compatible app on your smartphone. For example Google Authenticator, FreeOTP, Authy, Duo, and many others.

![](_page_16_Picture_6.jpeg)

Scan this image with your app. You will see a 6-digit code on your screen. Enter the code below to verify your device and complete the setup.

Code:

![](_page_16_Picture_9.jpeg)

2. If not, then accessing **2FA** can be done on the menu bar – **Setup 2FA**.

Glossary Setup 2FA System Administration Reports

- 3. It will ask for the **QR** code to be scanned by a **"compatible app on your smartphone for example Google Authenticator".**
- 4. For unity and accessibility reasons, **Google Authenticator** is the one to use. If you have access to a smartphone that was provided by work, use this one rather than a personal phone.
- 5. If **Google Authenticator** is already installed on your device move onto **Step 12**.
- 6. If not, continue forward for installation instructions on an **iPhone Smartphone.**

![](_page_17_Picture_0.jpeg)

7. Open your work smartphone and select **App Store**. (Marked by a Red Box)

![](_page_17_Picture_3.jpeg)

8. Once selected, search for **Google Authenticator**

![](_page_17_Picture_5.jpeg)

![](_page_18_Picture_0.jpeg)

![](_page_18_Picture_2.jpeg)

9. Select **Google Authenticator** and select **Install**.

10.Once installed, select **Open**.

![](_page_18_Picture_5.jpeg)

11.**Google Authenticator** will be downloaded to the apps list on your smartphone for future access.

![](_page_19_Picture_3.jpeg)

12.Once opened, select **Get Started** 13.Once selected, select **Scan a QR code**

![](_page_19_Picture_5.jpeg)

### 14.This will open the camera on the smartphone, with the **QR code** from **P2C** displayed on your computer screen. Point the camera towards the **QR code**. The **QR code** looks like this (Marked in a Red Box).

Two-factor authentication increases the security of your Hospital to Home account. All you need is a compatible app on your smartphone. For example Google Authenticator, FreeOTP, Authy, Duo, and many others.

![](_page_20_Picture_4.jpeg)

is image with your app. You will see a 6-digit code on your screen. Enter the code below to verify your device and complete the setup.

Code:

![](_page_20_Picture_113.jpeg)

- 15.For security reasons, no more screenshots can be displayed from my smartphone. Once scanned, it will add the **Pathway to Care 2FA** to your profile.
- 16.It will provide a 6-digit numeric code that changes once every 15/30 seconds.
- 17.Enter that 6-digit numeric code into the **Code** section of **P2C** then select **Submit**. If the code changes before it can be entered, it will not accept it.

Two-factor authentication increases the security of your Hospital to Home account. All you need is a compatible app on your smartphone. For example Google Authenticator, FreeOTP, Authy, Duo, and many others.

![](_page_20_Picture_12.jpeg)

Scan this image with your app. You will see a 6-digit code on your screen. Enter the code below to verify your device and complete the setup.

Code:

Submit

123456

#### 18.After the code has been accepted, it will provide a successful notification on **P2C**.

Two-factor authentication has been set up. You will periodically be asked to supply an authentication code when logging in, to verify your account.

![](_page_21_Picture_51.jpeg)

![](_page_21_Picture_52.jpeg)

19.Now **P2C 2FA** is set up.

![](_page_22_Picture_1.jpeg)

#### <span id="page-22-0"></span>**Change 2FA Token**

1. If there is a reason to change a token or application/ mobile after the setup process has been completed. Select **Setup 2FA**.

Glossary Setup 2FA System Administration Reports

#### 2. Then the system will provide two options.

#### **Configure Two-Factor Authentication**

You have already configured a device to use for two-factor authentication. You can use this page to set up another device or to reinstall your profile onto an existing device.

![](_page_22_Picture_89.jpeg)

- 3. **Use existing token** will display a token code that can be entered into another device. That way the **2FA** process can be done by 2 different devices.
- 4. **Generate a new token** will delete the old device access and the setup process will be restarted. Used if the old device is not used anymore or if a device change is needed.

![](_page_23_Picture_0.jpeg)

### <span id="page-23-0"></span>**Reset your password**

1. To reset your password, navigate to the initial login screen

![](_page_23_Picture_88.jpeg)

- 2. Under the login details select **Forgotten your password?**
- 3. This will redirect you to change your password.
- 4. Enter your email

![](_page_23_Picture_89.jpeg)

#### 5. Then select **Reset Password**

- 6. This will send you an email with a reset token.
- 7. This will allow you to change your password.
- 8. Once changed, use that new password on the login screen.

![](_page_24_Picture_0.jpeg)

# <span id="page-24-0"></span>**Home Screen Dashboard**

1. Once a user logs into **P2C**. The **Home Screen Dashboard** will be displayed.

![](_page_24_Picture_83.jpeg)

2. The **Home Screen Dashboard** will have different levels of information depending on a user's role and team.

### <span id="page-24-1"></span>**Menu Bar**

1. The top **Menu Bar** never changes regardless of what is selected.

![](_page_24_Picture_84.jpeg)

2. The search box allows users to search for a case/ record/ person.

![](_page_24_Picture_10.jpeg)

![](_page_25_Picture_1.jpeg)

3. The person icon shows who is logged in at that time, and next to the user there is a **log out** button.

Scottsimpson@wakefield.gov.uk Log out

4. **Glossary** is a terminology list with definition found throughout **Pathway to Care.**

**Glossary System Administration Reports** 

![](_page_25_Picture_93.jpeg)

5. **System Administration** allows access to **Pathway to Care** security features. This will only be accessible by System Administration users.

**Glossary System Administration Reports** 

6. **Reports** allows **select report types** to be ran with changeable **breakdown** criteria.

**Glossary System Administration Reports** 

![](_page_26_Picture_0.jpeg)

![](_page_26_Picture_40.jpeg)

7. Under the **Menu Bar** is the **Home Screen Dashboard** or **Selected Screen**

![](_page_27_Picture_0.jpeg)

### <span id="page-27-0"></span>**Home Screen Dashboard**

1. **Register New Discharge** allows users to add a new **Discharge** record to the system using a client's NHS number.

![](_page_27_Picture_4.jpeg)

- 2. **Upcoming EDDs** is the expected discharge date for a client.
- 3. It is broken down by the client being discharged **Today**, **Tomorrow** or **Up to a week**.
- 4. Either through **Pathway 1 (P1), Pathway 2 (P2), Pathway 3 (P3)** or **End of Life (EoL).**

![](_page_27_Picture_124.jpeg)

- 5. **Delays** will show how long a client's discharge date is delayed by.
- 6. It is broken down by the client being delayed by **Less than 1 day (< 1 day), between 1 – 2 days (1 – 2 days),** or **3 or more days**.
- 7. Either through **Pathway 1 (P1), Pathway 2 (P2), Pathway 3 (P3)** or **End of Life (EoL).**

![](_page_28_Picture_0.jpeg)

![](_page_28_Picture_66.jpeg)

8. Further down are a selection of information widgets, the amount and what the information will change for role and team.

![](_page_28_Picture_4.jpeg)

9. **Not allocated to a case manager** widget flags up any cases that have not been allocated.

![](_page_28_Picture_6.jpeg)

10.**Active cases not recently updated** widget flags any cases that have not been updated in the past 48 hours.

![](_page_29_Picture_94.jpeg)

11.**Does not meet criteria to reside** widget will show if a person does not meet criteria to be in hospital anymore, that they are ready to be discharged or leave the hospital.

![](_page_29_Picture_5.jpeg)

12.**At destination awaiting final assessment** widget shows if a person is waiting for their final allocated environment.

![](_page_29_Figure_7.jpeg)

13.**Awaiting final assessment > 1 day** widget shows if there is a delay for a person waiting for their final allocated environment.

![](_page_29_Picture_9.jpeg)

![](_page_30_Picture_0.jpeg)

14.**Discharges ready for deletion** widget shows when a case is ready for deletion, it is the System Administration responsibility to delete those records. However, the retention period of cases is 8 years on the system.

![](_page_30_Picture_74.jpeg)

15.**Awaiting pathway decision assessment** table shows when a person, that is a new entry into the system, is awaiting to be triaged.

![](_page_30_Picture_75.jpeg)

16.**At destination awaiting final assessment** table shows when who are waiting for a final assessment.

![](_page_30_Picture_7.jpeg)

17.**Current Caseload** will show any patients that are assigned to the user.

![](_page_30_Picture_76.jpeg)

![](_page_31_Picture_0.jpeg)

### All available widgets and tables differ from the role of the user to the team. Some options here may not be available for the user or there may be more options than available here.

All widgets and tables are interactable.

![](_page_32_Picture_0.jpeg)

# <span id="page-32-0"></span>**Register New Discharge**

1. **Register New Discharge** allows users to add a new **Discharge** record to the system using a client's NHS number.

![](_page_32_Picture_4.jpeg)

2. When selected, the user will be asked to input an NHS number for the person.

![](_page_32_Picture_64.jpeg)

3. When the NHS number has been entered, select **Save.**

![](_page_32_Picture_65.jpeg)

![](_page_33_Picture_0.jpeg)

4. It will navigate the user to a person creation page.

![](_page_33_Picture_73.jpeg)

**Register New Discharge** 

- 5. Enter the person details accurately.
- 6. Any field highlighted as "Yellow" is mandatory.
- 7. **Postcode** and **No Fixed Abode** (Home that is not stationary) are not mandatory.
- 8. Use the **Calendar** icons for dates or enter manually.

![](_page_34_Picture_0.jpeg)

### **Register New Discharge**

![](_page_34_Picture_48.jpeg)

9. **Discharge Origin** is a drop-down list of local Hospitals.

![](_page_34_Picture_49.jpeg)

10.Once completed, select **Save.**

![](_page_35_Picture_0.jpeg)

# <span id="page-35-0"></span>**Person Record**

1. When a person record has been created, the user will be met with this Person Record screen.

#### **Person**

![](_page_35_Picture_69.jpeg)

2. On the left, shows information of the Person

![](_page_35_Picture_7.jpeg)

3. At the top, there are a selection of tabs that will display further information.

![](_page_36_Picture_71.jpeg)

4. **View Activity** is a chronological timeline of any changes to a record.

![](_page_36_Picture_5.jpeg)

5. **Update Status** is where a user can update pathways and assign to **Case Manager(s)** and **Teams**.

![](_page_36_Picture_72.jpeg)

6. **Add Notes** allows the user to add additional notes to the person record including uploading a **Case File**

![](_page_37_Picture_55.jpeg)

7. **Edit Patient Details** allows the user to edit the Person Record information

![](_page_37_Picture_56.jpeg)

![](_page_38_Picture_0.jpeg)

8. **View Audit Log** displays a chronological list of all instances to that Person Record. If a user has viewed a record or updated. This can also be downloaded into an Excel document.

![](_page_38_Picture_44.jpeg)

![](_page_39_Picture_0.jpeg)

# <span id="page-39-0"></span>**Update Status**

- 1. Select **Update Status**
- 2. The **Expected Discharge Date** can be modified if the patient EDD was to change

![](_page_39_Picture_157.jpeg)

- 3. The **Status** is the journey of the patient throughout the system.
- 4. A new patient will begin on **Awaiting Path Decision Assessment,** for their initial pathway assessment and triage.
- 5. When a patient's pathway has been decided they then will be moved onto **Discharge Planning in Progress.**
- 6. When this has been completed, the patient will be **Awaiting Discharge.**
- 7. When the patient has been **Discharged,** they can be moved onto that status. This can also be dated and recorded for when this happens.
- 8. The patient then arrives at their home destination and can be **Awaiting Assessment.**
- 9. When they have been **Assessed** in their home destination, that can be their home environment or care home for example. They can be moved onto that status. Once they have been allocated to **Assessed** status the record is then closed.
- 10.**Abandoned** means the patient is not required on Pathway to Care anymore and is closed.
- 11.**Entered in Error** means a mistake was made and the process for deletion has started.
- 12.More information can be found on where this status's send the patient record on the system here: **[Status Options](#page-49-0)**

![](_page_40_Picture_0.jpeg)

![](_page_40_Picture_1.jpeg)

![](_page_40_Picture_67.jpeg)

- 13.**Pathway** can assigned as Pathway 1 (**P1**), Pathway 2 (**P2**), Pathway 3 (**P3**) or End of Life (**EoL**)
- 14.**Discharge Origin** is where the discharge has been placed from.
- 15.**Discharge Destination** is where the patient is going to.

![](_page_40_Picture_68.jpeg)

#### 16. **Current Location** is where the patient is located.

![](_page_41_Picture_0.jpeg)

![](_page_41_Picture_84.jpeg)

- 17.**Case Manager(s)** is the individual responsible for working with this patient.
- 18.**Teams** are the teams who are responsible for working with this patient through the process.
- 19.When a **Team** has been chosen, the patient will be displayed on the widgets of the dashboard for everyone in that team.
- 20.**Your case note** can be added to the recorded if needed.
- 21.**Does not meet criteria to reside** can be recorded

![](_page_41_Picture_85.jpeg)

- 22.**Exclude discharge from deletion** removes the option for the patient record to be deleted.
- 23.When a patient record has been completed, select **Save.**

![](_page_42_Picture_0.jpeg)

### <span id="page-42-0"></span>**Send a Team Alert**

1. When a patient record has been completed and changes have been saved a Send a Team Alert box will appear.

![](_page_42_Picture_53.jpeg)

2. The View Activity screen will have been updated too.

![](_page_42_Picture_54.jpeg)

![](_page_43_Picture_1.jpeg)

3. The user then can select one of two options to send to the allocated **Teams** for the record.

### **Person**

![](_page_43_Figure_4.jpeg)

![](_page_44_Picture_0.jpeg)

# <span id="page-44-0"></span>**Status Options**

If a user is not part of an allocated **Team** or set as a specific **Role,** they may not see the patient. However, they may be able to see them inside of the **Upcoming EDDs** and **Delays** widget or search for them through the **Person Search**.

#### <span id="page-44-1"></span>**Awaiting Pathway Decision Assessment**

![](_page_44_Picture_99.jpeg)

It will be allocated on **Awaiting pathway decision assessment** widget for the user who created the patient, the **Teams** allocated, and **Case Manager(s)** allocated.

![](_page_44_Picture_100.jpeg)

### <span id="page-44-2"></span>**Discharge Planning In Progress**

![](_page_44_Picture_101.jpeg)

Will be allocated on the **Current Caseload** widget for **Case Manager(s)** allocated as well as the **Reablement Team Current Caseload** widget.

![](_page_45_Picture_0.jpeg)

### <span id="page-45-0"></span>**Awaiting Discharge**

![](_page_45_Picture_51.jpeg)

Will be allocated to allocated **Case Manger(s) Current Caseload** widget as well as **Reablement Team Current Caseload.**

### <span id="page-45-1"></span>**Discharged**

![](_page_45_Picture_52.jpeg)

Will be allocated to **Reablement Team Current Caseload.**

![](_page_46_Picture_0.jpeg)

### <span id="page-46-0"></span>**Awaiting Assessment**

![](_page_46_Picture_68.jpeg)

Will be allocated **At destination awaiting final assessment** on allocated **Team** and **Case Manager(s)**.

![](_page_46_Picture_69.jpeg)

### <span id="page-46-1"></span>**Assessed/ Abandoned/ Entered in Error**

![](_page_46_Picture_70.jpeg)

Will be **Closed** and removed from **Upcoming EDDs** and **Delays**. The only way to find the **Person Record** again is by searching for **Closed** records.

![](_page_47_Picture_0.jpeg)

# <span id="page-47-0"></span>**Person Search**

1. At the top of the screen is a search box

![](_page_47_Picture_4.jpeg)

2. Enter a name and select search

![](_page_47_Picture_6.jpeg)

- 3. If a name is not known just select search
- 4. A search screen will appear

![](_page_47_Picture_75.jpeg)

#### **Results for "Tom"**

**Showing all 0 results** 

No Results.

![](_page_48_Picture_0.jpeg)

#### 5. Enter any details in the relevant fields and select search

![](_page_48_Picture_46.jpeg)

#### 6. If no record is found, try the **Case Status closed**

![](_page_48_Picture_47.jpeg)

![](_page_49_Picture_0.jpeg)

# <span id="page-49-0"></span>**Add Notes**

![](_page_49_Picture_76.jpeg)

Adding Case Notes to a **Person Record** can be done on the **Add Notes** tab.

Once a **Case Note** has been **Saved** the user will have 30 minutes to correct any errors before it is locked onto the system.

![](_page_49_Picture_77.jpeg)

A user can edit by selecting the **Edit Last Case Note.** This will allow the user to make changes and **Update Case Note**, resetting the 30-minute timer. It also allows to remove and upload new attachments. To remove an attachment select **Delete File**.

![](_page_50_Picture_0.jpeg)

![](_page_50_Picture_28.jpeg)

![](_page_51_Picture_0.jpeg)

#### **Version Control**

![](_page_51_Picture_63.jpeg)